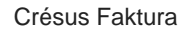

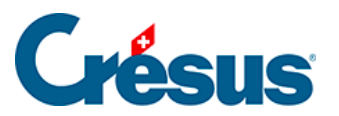

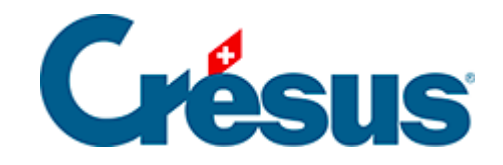

## **Crésus Faktura**

## 3.6.1 - Ein Angebot erfassen

<span id="page-2-0"></span>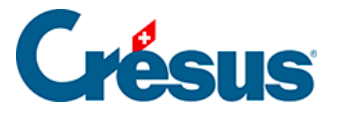

## **3.6.1 - Ein Angebot erfassen**

Es gibt verschiedene Methoden, um ein neues Dokument für einen Kunden zu erstellen; die einfachste ist, den Datensatz des Kunden in der Datenbank der Kunden auszuwählen und anschliessend auf die Schaltfläche Neues Dokument erstellen im Bereich Aktueller Datensatz der Klappe zu klicken:

- Wechseln Sie zur Datenbank der Kunden.
- Wählen Sie Grosskunde aus.
- Klicken Sie in der Klappe (§ 2.13) auf die Schaltfläche Neues Dokument erstellen.
- Wählen Sie als Art des zu erstellenden Dokuments Angebot, Voranschlag und klicken Sie auf OK:

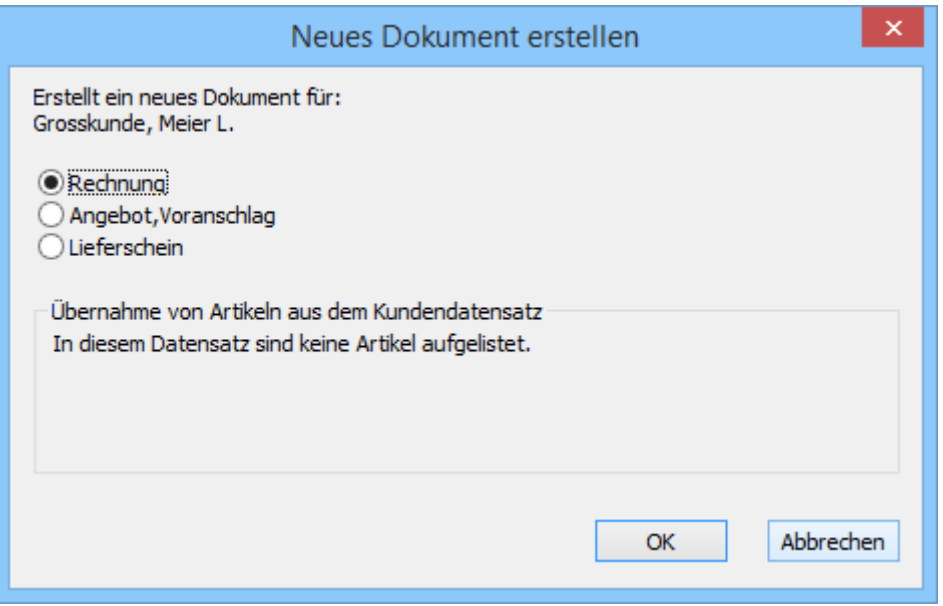

Die standardmässig zu erstellende Dokumentart ist in den Einstellungen für die Rechnungen definiert.

Die Software bereitet in der Datenbank der Rechnungen einen neuen, mit dem ausgewählten Kunden verbundenen Datensatz vor und geht direkt zur Eingabe der Artikel weiter.

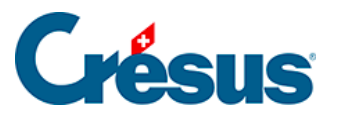

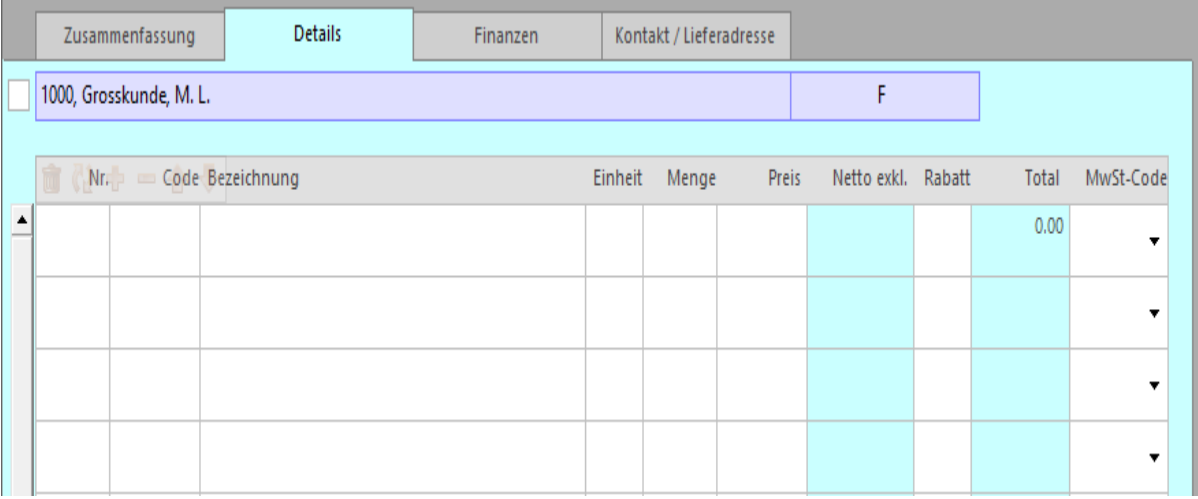

## Einen Artikel eingeben

- Klicken Sie auf die erste Zeile der Tabelle.
- Klicken Sie auf das Symbol Verbindung ermitteln oder drücken Sie F2  $oder$   $\boxed{Ctrl} + \boxed{R}$ .
- Die Software öffnet die Liste aller Artikel:

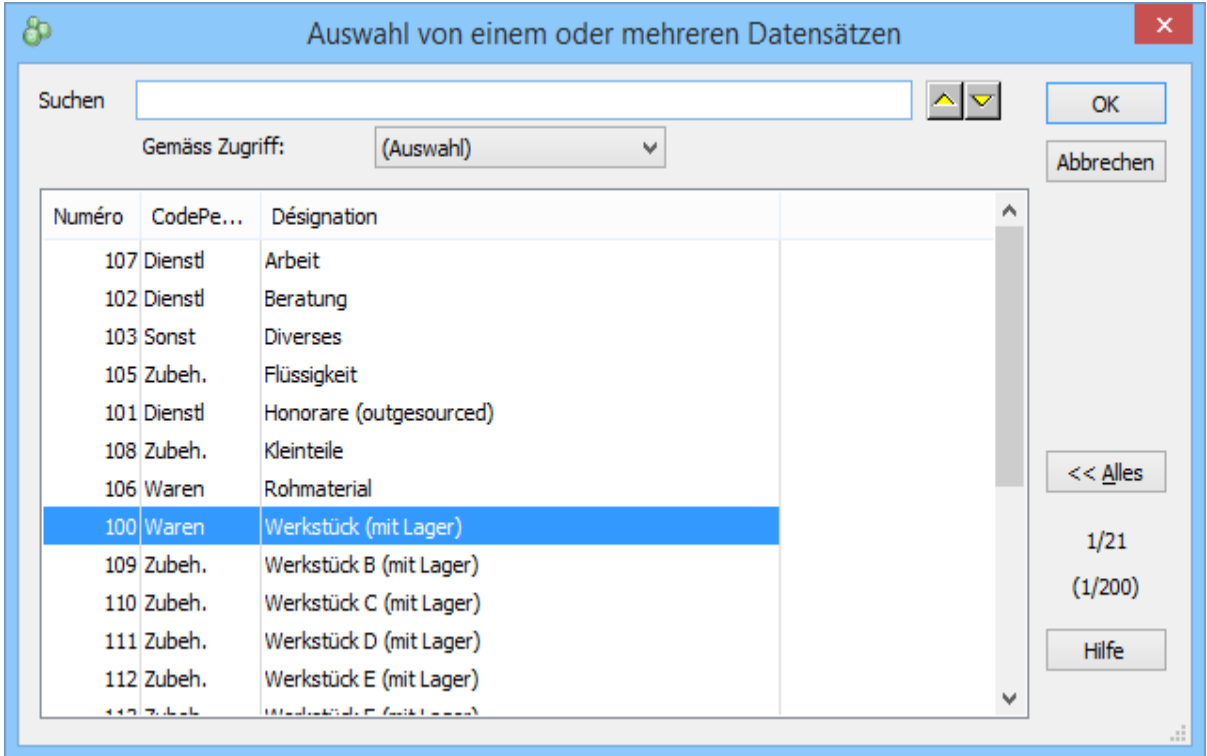

Klicken Sie in der Liste auf den Artikel Werkstück (mit Lager) und anschliessend auf OK.

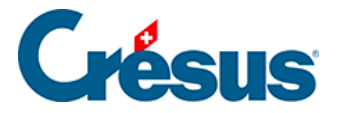

Die Software ergänzt die bekannten Daten des ausgewählten Artikels.

Sie können auch mit Doppelklick einen Artikel aus der Liste auszuwählen. Oder verwenden Sie die Tasten ? und ? und bestätigen Sie mit Enter.

• Drücken Sie Tab, um in die Spalte Menge zu gelangen, und geben Sie die Stückzahl ein: Die Gesamtkosten der Zeile werden automatisch berechnet.

Das Dokument fertigstellen

- Gewähren Sie einen Zeilenrabatt auf einem der Artikel: Der Rabatt wird in der Spalte Rabatt in % eingegeben.
- Gewähren Sie einen allgemeinen Rabatt von 10%, indem Sie in der Liste neben dem Feld Rabatt % unten auf der Rechnung 10 auswählen:

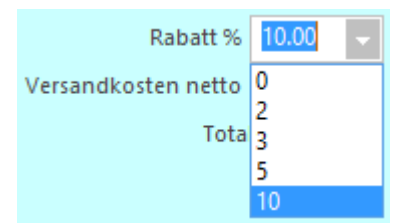

 Fügen Sie die Versandkosten hinzu, indem Sie auf die Schaltfläche Normal oder Spezial klicken. Die Höhe der Versandkosten wird in den Einstellungen für die Rechnungen eingestellt.

• Gehen Sie zur Registerkarte Zusammenfassung, um eine Zusammenfassung zu sehen.

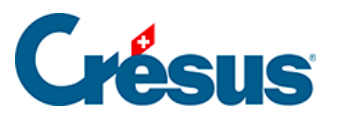

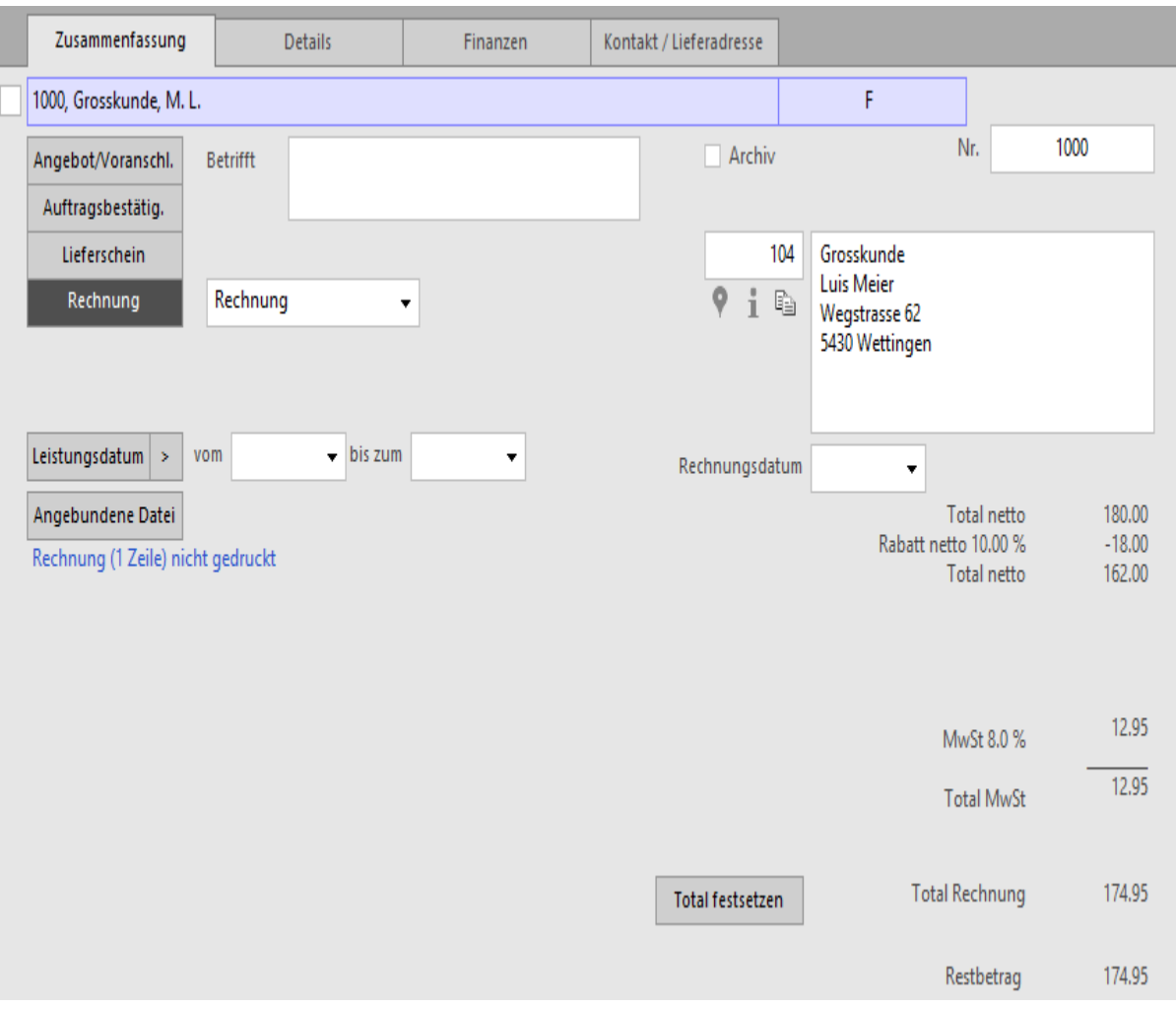

- Bestätigen Sie den Datensatz mit Klick auf das Symbol (F12).
- Der Datensatz wird nach den Kriterien des aktuellen Zugriffs hinzugefügt und eingereiht.
- In der Spalte Status der Zusammenfassung wird ein Angebot mit dem Buchstaben «O» (für Offerte) codiert.

Sie können Ihren Datensatz jederzeit bestätigen und so die bereits erfassten Daten speichern, und dann das Dokument ergänzen.